## **View Financial Aid**

1. Click the **Student Center** menu.

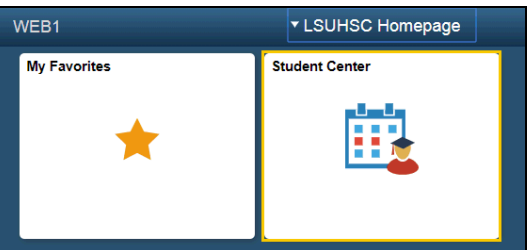

2. Click the **View Financial Aid** link located in the Finances section of the Student Center..

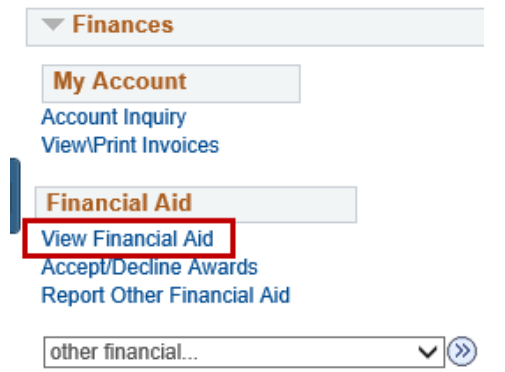

3. Click the **Aid Year** link for the year you would like to view. Award information will be listed by Aid Year and Terms.

*NOTE: If you have had financial aid in multiple years at LSUHSC, there will be multiple aid years displayed, but only the links in blue are accessible for viewing.*

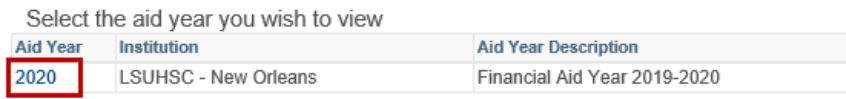

Aid years listed indicate your access to eligibility information regarding your Financial Aid Application.

4. Click the **Financial Aid Summary** link to view information regarding your estimated costs, family contributions, and remaining need for this aid year.

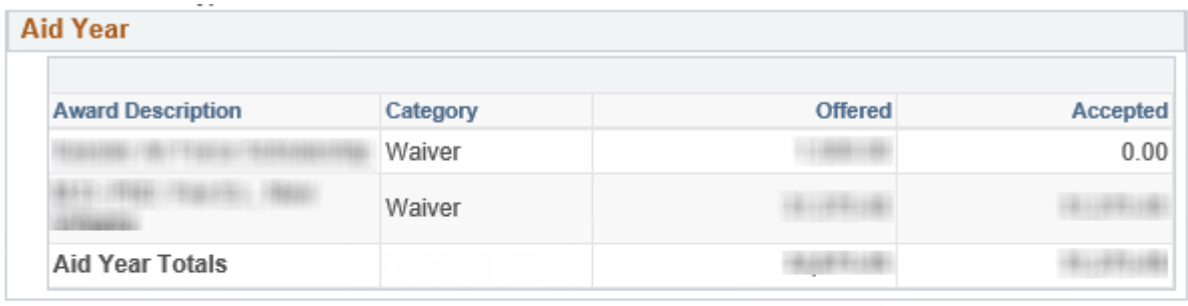

Currency used is US Dollar

**Financial Aid Summary** 

**View Award Notification Accept/Decline Awards** 

5. Click the **Estimated Financial Aid Budget** link to receive your Cost of Attendnace for the aid year selected.

## **Financial Aid Summary**

Financial Aid Year 2019-2020

The information below is a calculation of your estimated need.

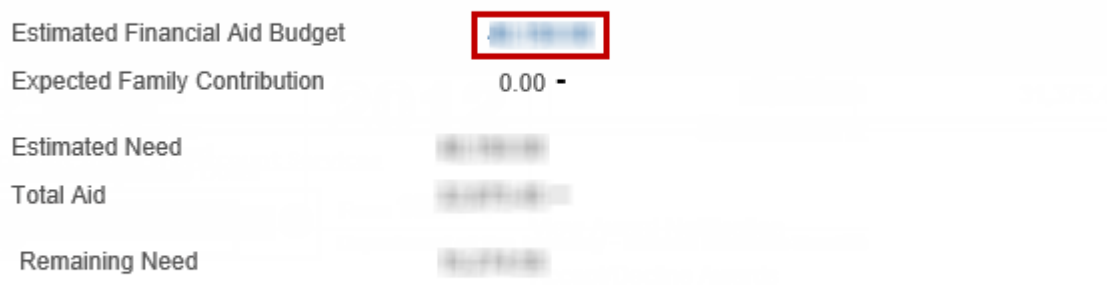

Currency used is US Dollar

This is your financial aid eligibility based on your estimated financial aid (budget) costs, family contribution, and estimated need for this aid year.

6. The Financial Aid Budget Breakdown details are displayed by term. **Estimated Financial Aid Budget Breakdown** 

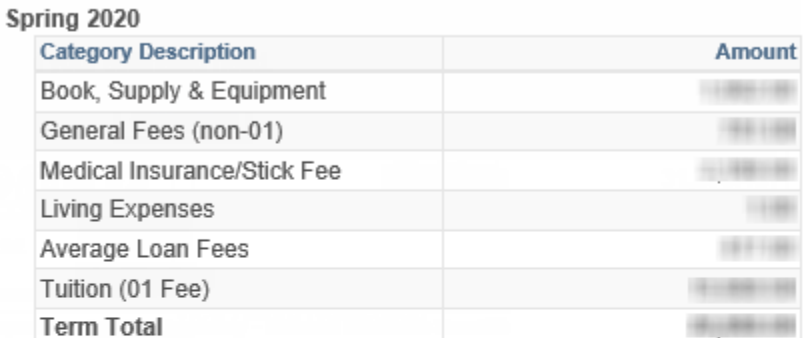

## **Fall 2019**

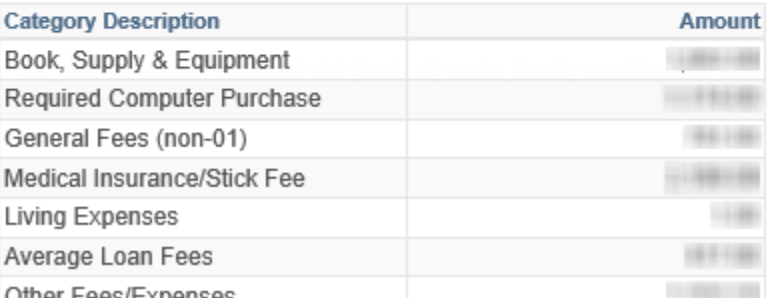

7. Click the **Return** link located in the bottom left-hand corner of the page to return to the Financial Aid Summary page.

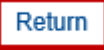

8. Click the **Student Center** option from the **go to …** drop-down list, and then click the **GO!** button, or click the Student Center link on your menu bar.

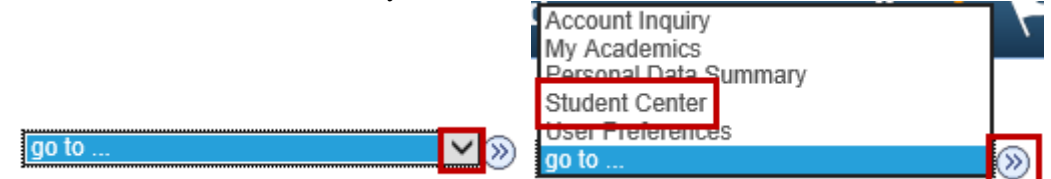